## **CONFIGURATION OF AIRBI SPACE CONNECTION / CONTROL USING WIFI**

Your device has a state-of-the-art WiFi feature, so you can control it with an app on your smartphone or tablet. To connect successfully, follow these steps:

**1.** To control the product via WiFi, it is necessary to download the Smart Life application to your phone or tablet. You can do this by searching for "Smart Life" on Google Play or the Apple App Store.

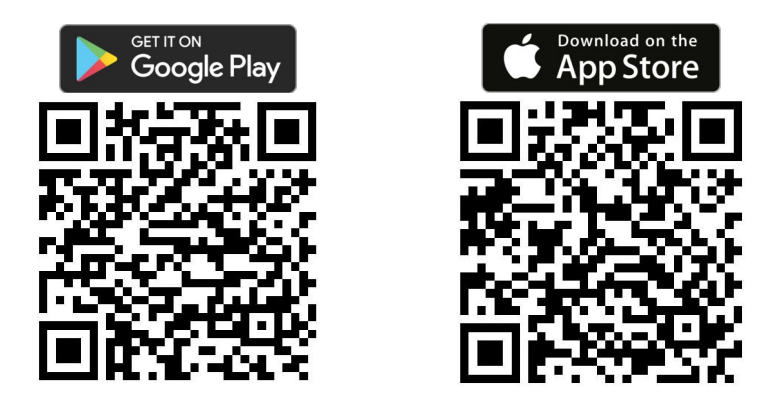

**2.** Download and install the application. Then start the application. If you do not have a Smart Life account, you must create one by clicking Register. After agreeing to the Privacy Policy, enter

the email address to which you will receive the verification code. After entering it into the application, create a password and confirm. If you have an account, click Sign in with an existing account and enter your login information. Alternatively, you can sign up or sign in with your Google Account or Apple ID.

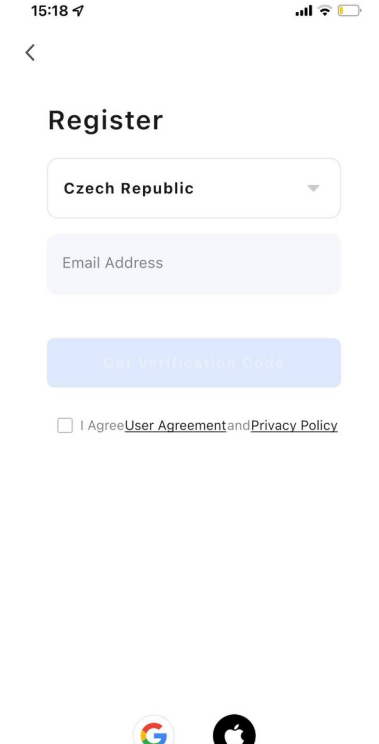

**3.** If the application is successfully registered or logged in, the language setting according to your country will be determined automatically and the home page of the application will be launched with a list of connected devices. If you do not have a device connected yet, click the Add device button. Then select Small Home Appliances in the left column. A list of smaller home appliances will appear, where you select "Air Purifier (Wi-Fi)" in the "Surroundings" category. The application will then prompt you to enter the credentials of the Wi-Fi network you want to connect to (the network must operate at 2.4 GHz, not 5 GHz) for it to work successfully. Confirm them and go to the next step - set up your device's Wi-Fi connection.

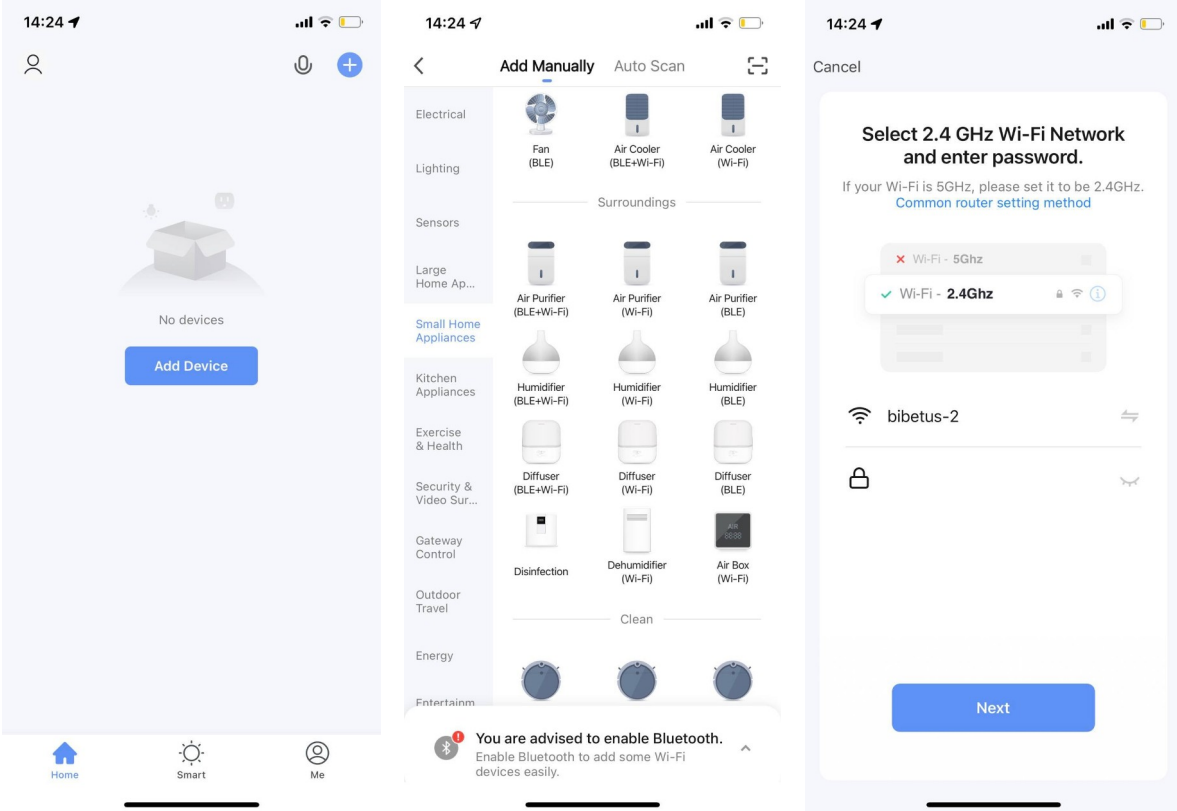

**4.** In order to add a device to the application, it must be running in WiFi connection mode, which is indicated by a flashing WiFi icon on the device display. If the WiFi icon does not flash, turn off the device and hold down the MODE button for 5 seconds. Repeat until the icon flashes quickly. Then check the message box "Confirm that the light is flashing fast" in the application and go to the next step.

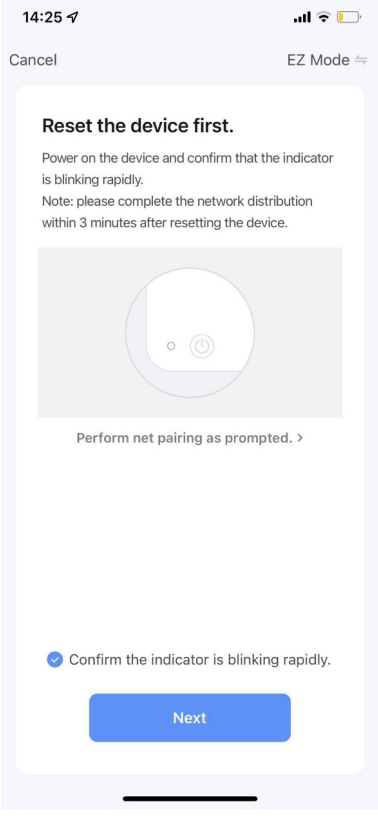

**5.** The device will now be connected to the Wi-Fi network and added to the application. When it is successfully completed, the information "Device added successfully". Click the Done button.

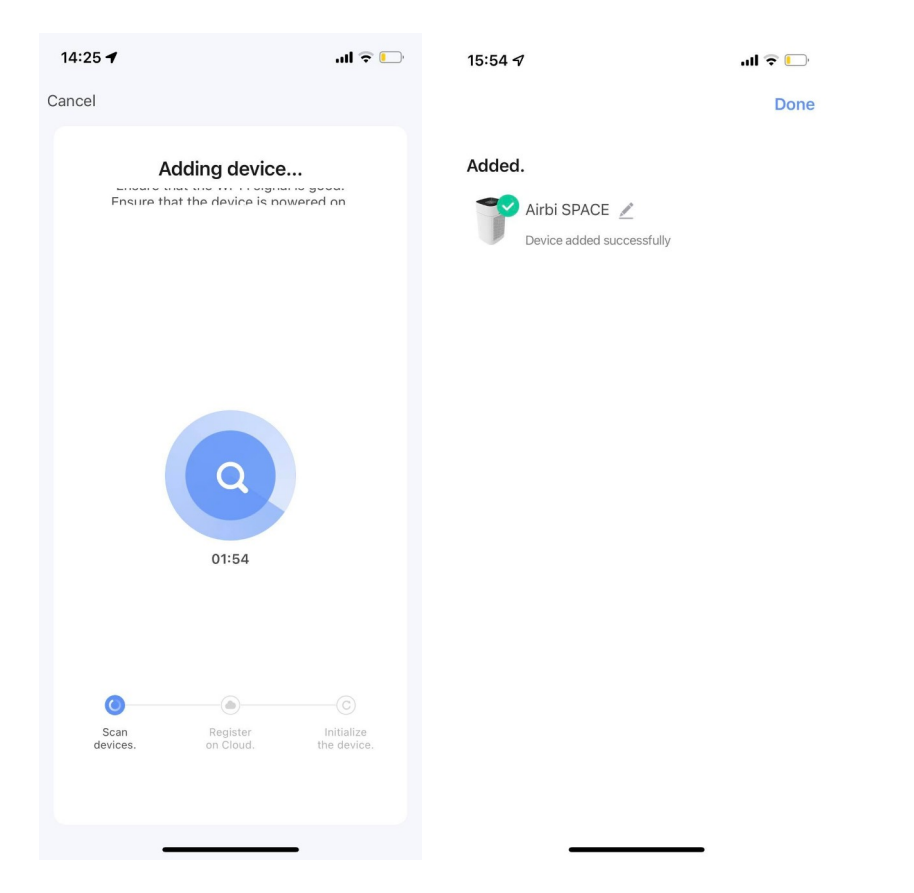

**6.** The display will now show information about the air purifier. If the cleaner is switched off, you can switch it on using the button on the appliance or the Power button at the bottom left of the application, or using the start button in the device list.

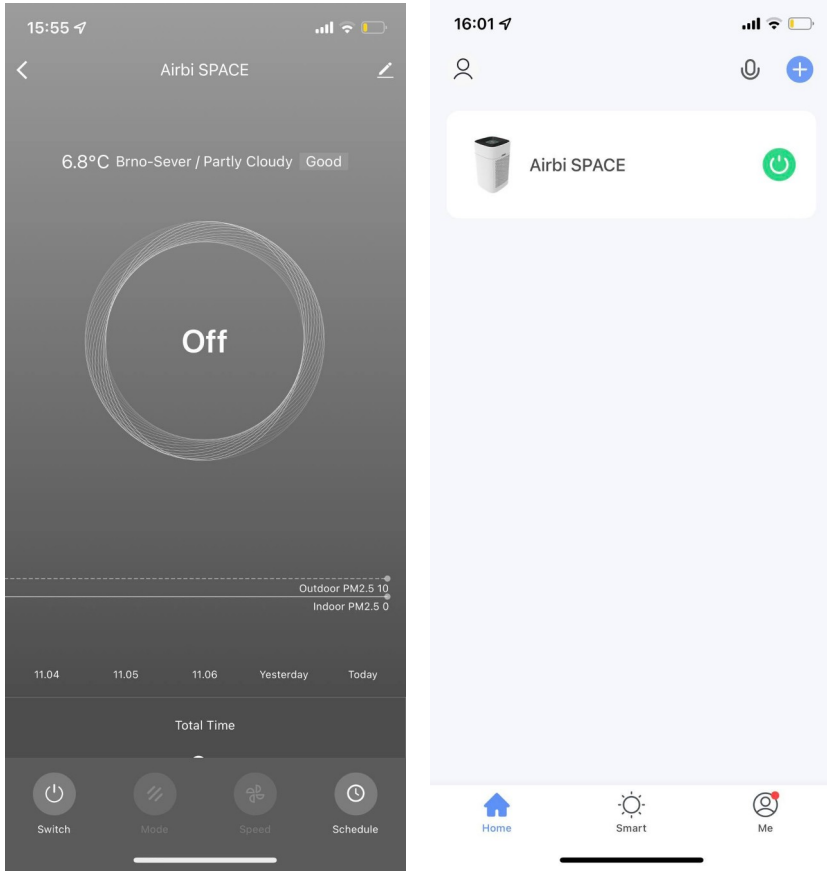

**7.** When started, the following information is displayed:

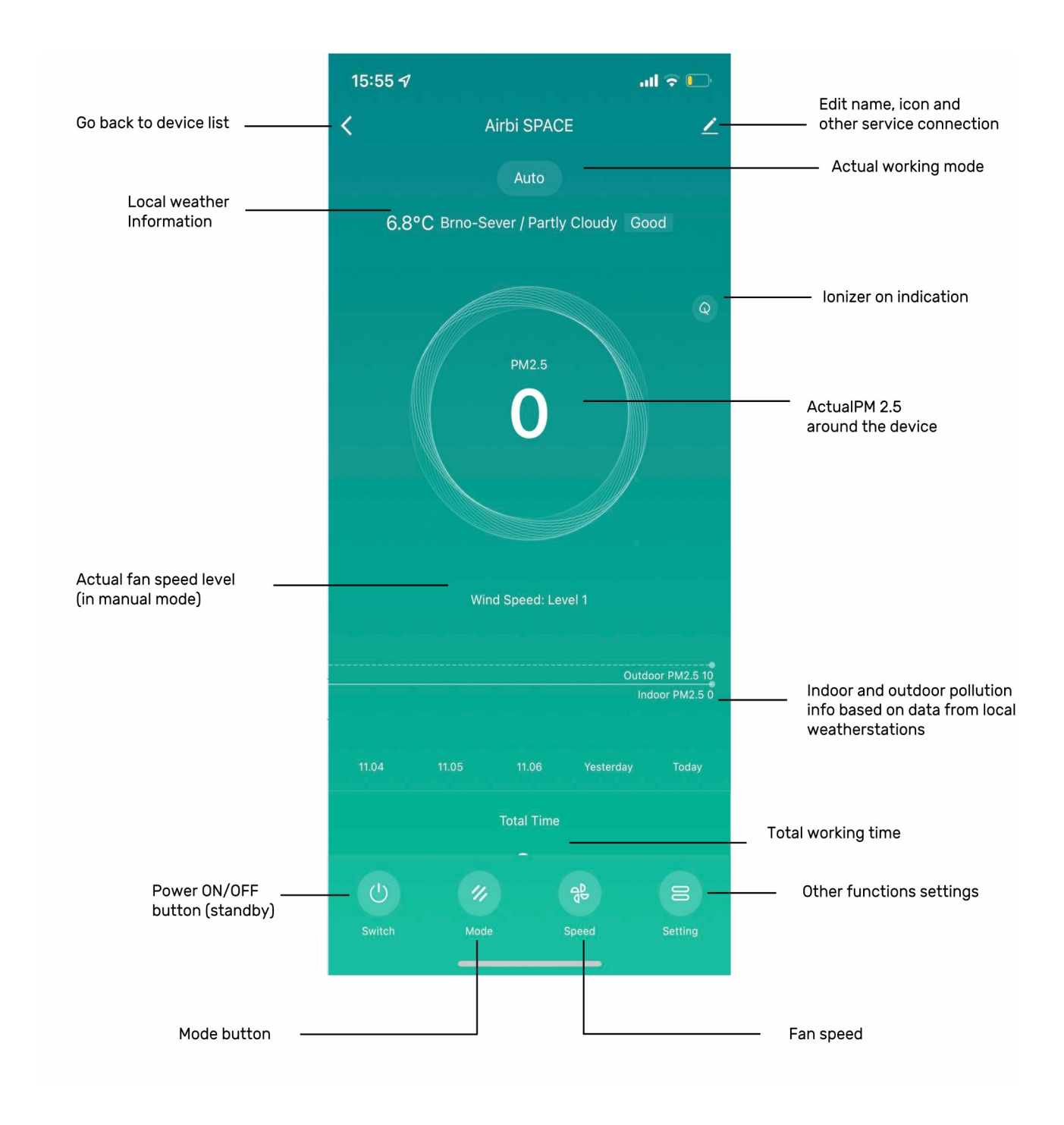

**8.** You can also use the application to control the individual functions of the purifier. Using the MODE button you can select the operating mode (Manual mode, Auto mode, Speed mode (maximum power), Sleep mode), use the SPEED button to control the fan speed. You can also set other functions - ionizer (Anion), child lock (Lock) and timer.

**9.** For the timer, it is necessary to select whether the switch should switch the device on or off, select the time of this operation, the number of repetitions. You can also set whether you want to be informed about the action or add a note to it.

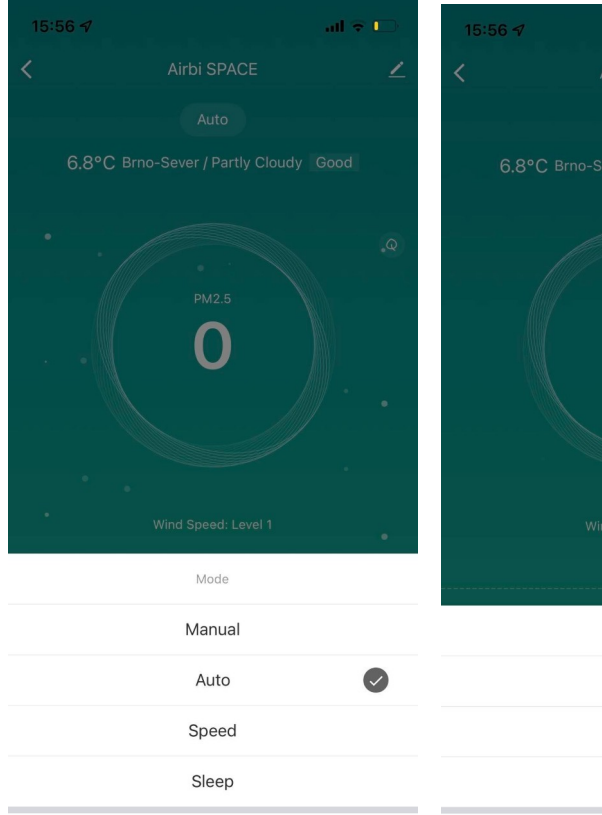

Done

O Speed Level 1 Level 2 Level 3 Done

 $\omega \approx 0$ 

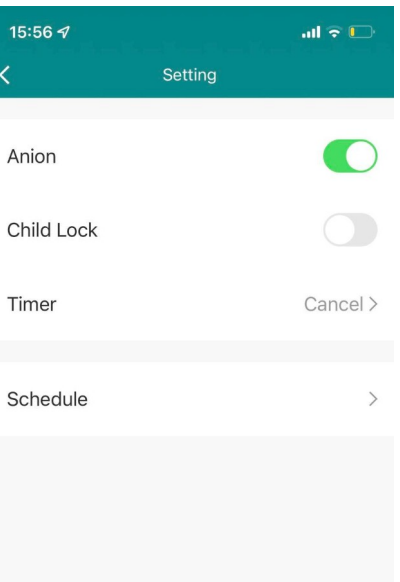

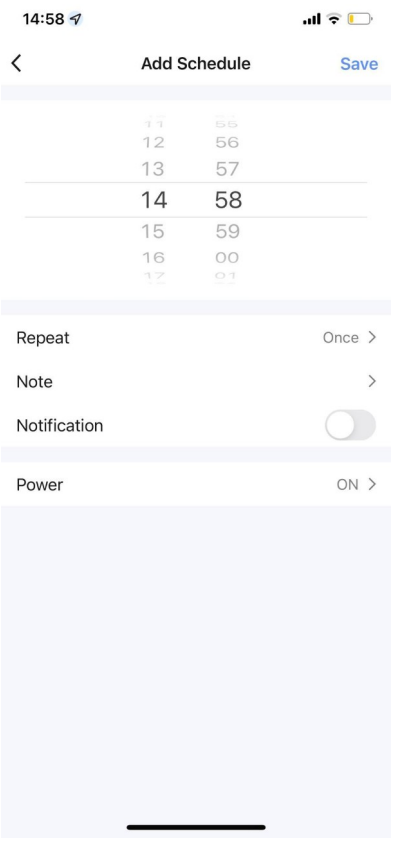